## *Oaks
Test
Results*

Here's a quick way to see the results of your student's Oaks tests.

- 1. Begin
by
logging
into
Oaks
as
usual.
- 2. Click
on
the
TA
Workbook
tab.
- 3. Click
on
either
the
Current
or
Past
Sessions
tab.
- 4. On
the
right
hand
side
of
the
screen,
under
the
word
"Details,"
is
a
box marked

" $C_0$ "

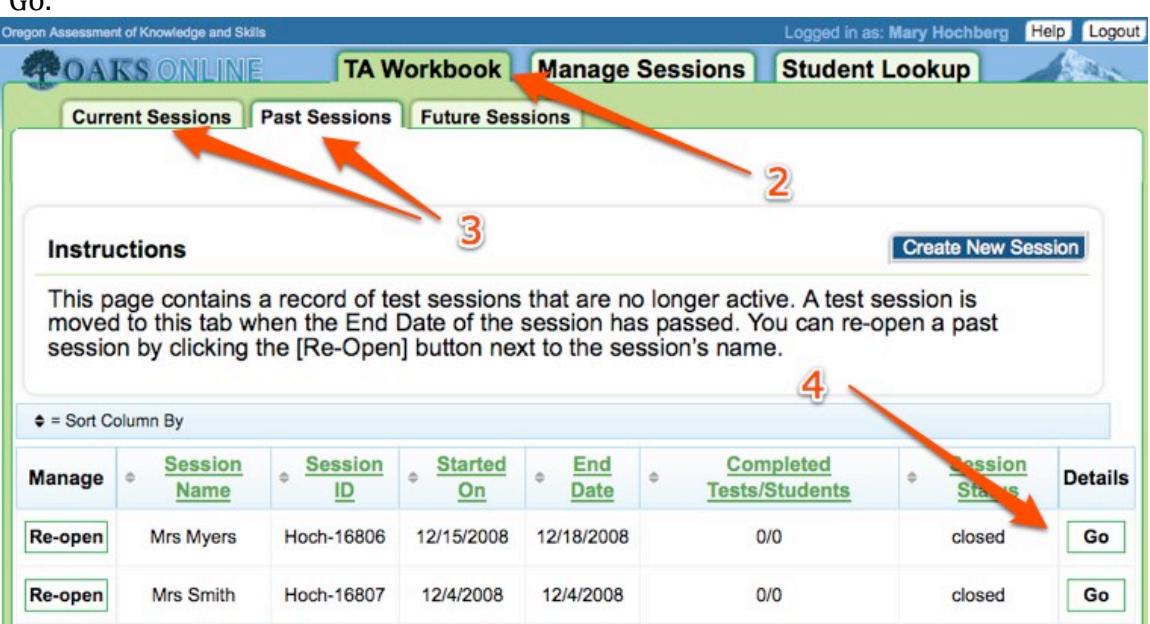

- 5. An
orange
pop‐up
window
should
appear.
- 6. You
can
see
the
student's
test
results.
- 7. To
print
the
report,
click
on
the
printer
icon
in
the
upper
right
corner
under the
word "Close."

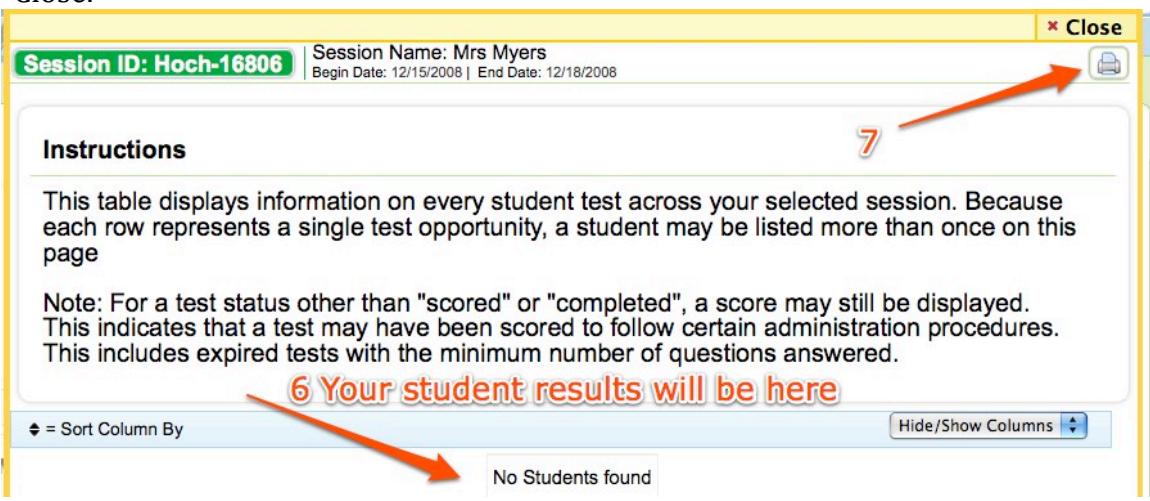